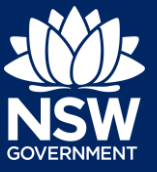

Quick Reference Guide - Applicant

### NSW Planning Portal Registration

To create and view applications via the NSW Planning Portal, you will need to register for an account. This guide outlines each step of the registration process.

**1. Click** on the link. <https://www.planningportal.nsw.gov.au/>

**2. Click** the Create account link to commence the registration process.

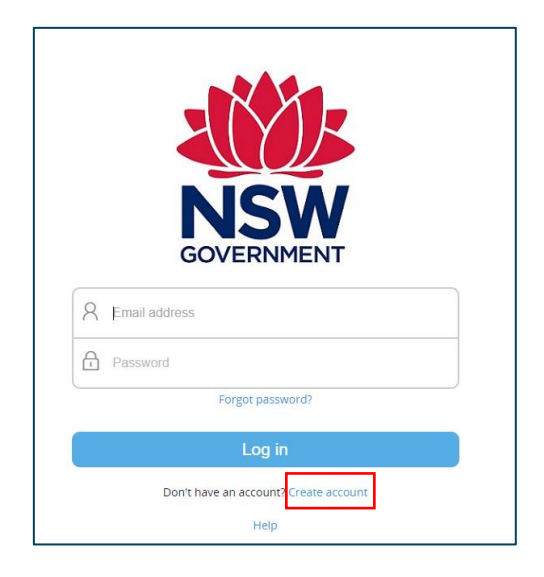

**3.** The Create an account page will open.

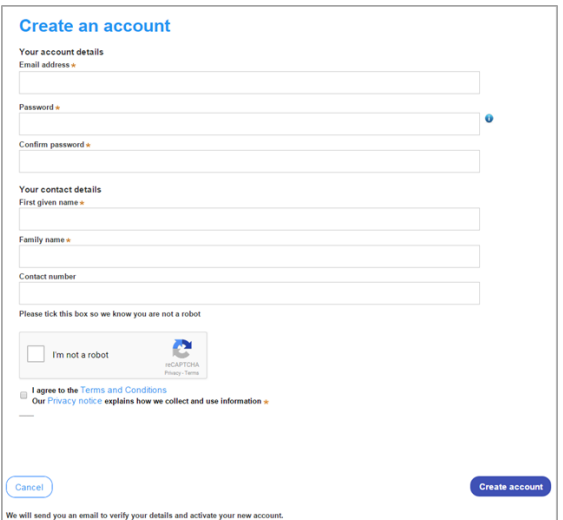

## **Register for a NSW Planning Portal account**

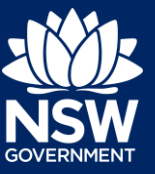

### Quick Reference Guide - Applicant

**4. Enter** your email address.

**Note**: This will be your username and any system generated notifications will be sent to this account.

- **5. Enter** and confirm your password:
	- Passwords must be at least eight characters long
	- They must have a maximum of 16 characters
	- They can't contain parts of the email address that exceeds two consecutive characters
- **6.** Enter your contact details, including a contact number (mobile is preferred).
- **7.** Verify you're not a robot, and correctly complete a question such as "Select all images with traffic lights" to proceed.
- They must contain the following:
	- Uppercase letters (A through Z)
	- **E** Lowercase letters (a through z)
	- Numbers (0 through 9)
	- The following non-alphabetic characters: ~! @  $# $ \% \wedge 8^*() + =\{ \} [ ] \ | \ \rangle : ; " ' < > ? , . /$

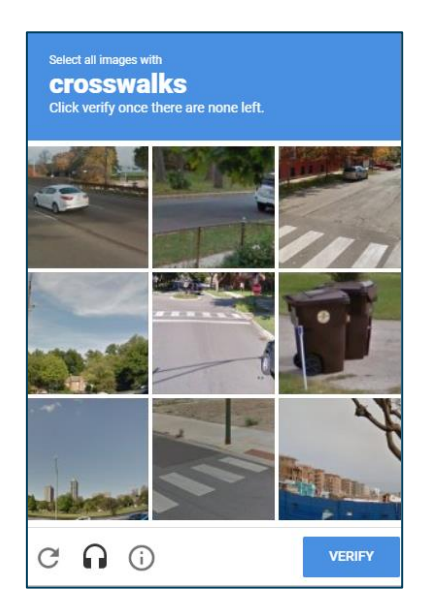

# **Register for a NSW Planning Portal account**

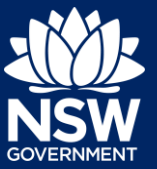

### Quick Reference Guide - Applicant

- **8.** Agree to the Terms and Conditions by selecting the tick box. You may also review the privacy notice at this point.
- **9.** Click the Create Account button.

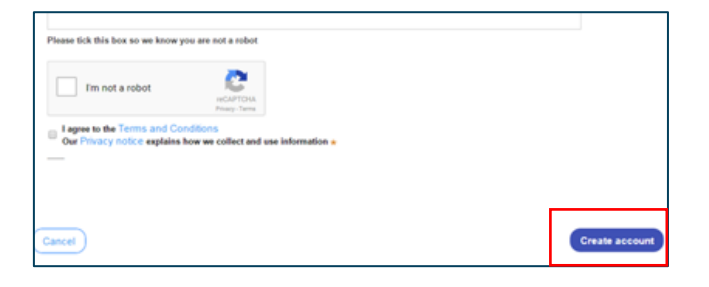

**10.** You will be sent a system generated email to your registered email account to verify your account. Once you receive this email, click on the link to verify your account.

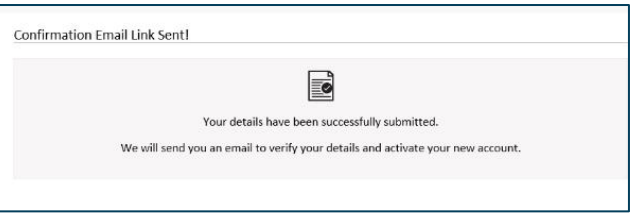

**Note**: Your NSW Planning Portal account will not be created until you have successfully verified your registration. Once you have successfully activated your account, a system generated email confirming that your account is active, along with help and support information, will also be sent to your registered email address.

#### **The verification is valid for 24 hours**.

**11.** You are now able to log into NSW Planning Portal. Enter the registered email address and password for this account.

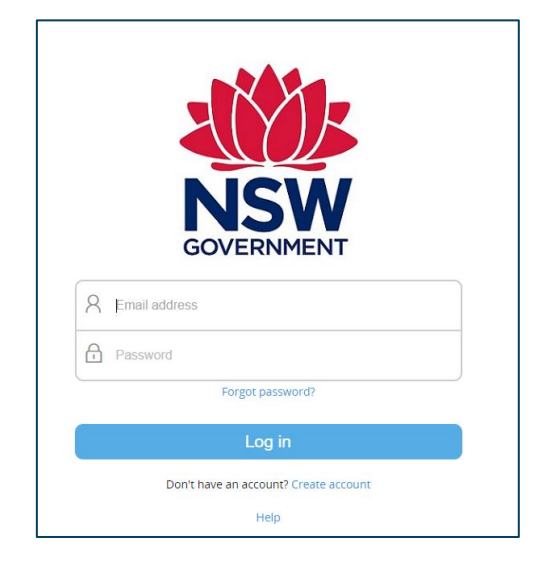

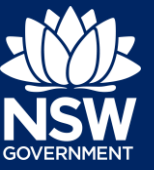

Quick Reference Guide - Applicant

**Note**: Use the Forgot password hyperlink and follow the prompts to reset or change your password at any time.

If you need more information

- Click the Help link at the top of the screen to access the NSW Planning Portal help pages and articles.
- Review the Frequently Asked Questions https://www.planningportal.nsw.gov.au/help/frequently-asked-questions; and / or
- Contact ServiceNSW on 1300 305 695.

<sup>©</sup> State of New South Wales through Department of Planning, Industry and Environment 2019 The information contained in this publication is based on knowledge and understanding at the time of writing (July 2019) However, because of advances in knowledge, users are reminded of the need to ensure that the information upon which they rely is up to date and to check the currency of the information with the appropriate officer of the Department of Planning, Industry and Environment or the user's independent adviser. Industry and Environment or the user's independent adviser.